# BeyondTrust

# **Privileged Remote Access 22.3 Privileged Web Access Console**

#### **Table of Contents**

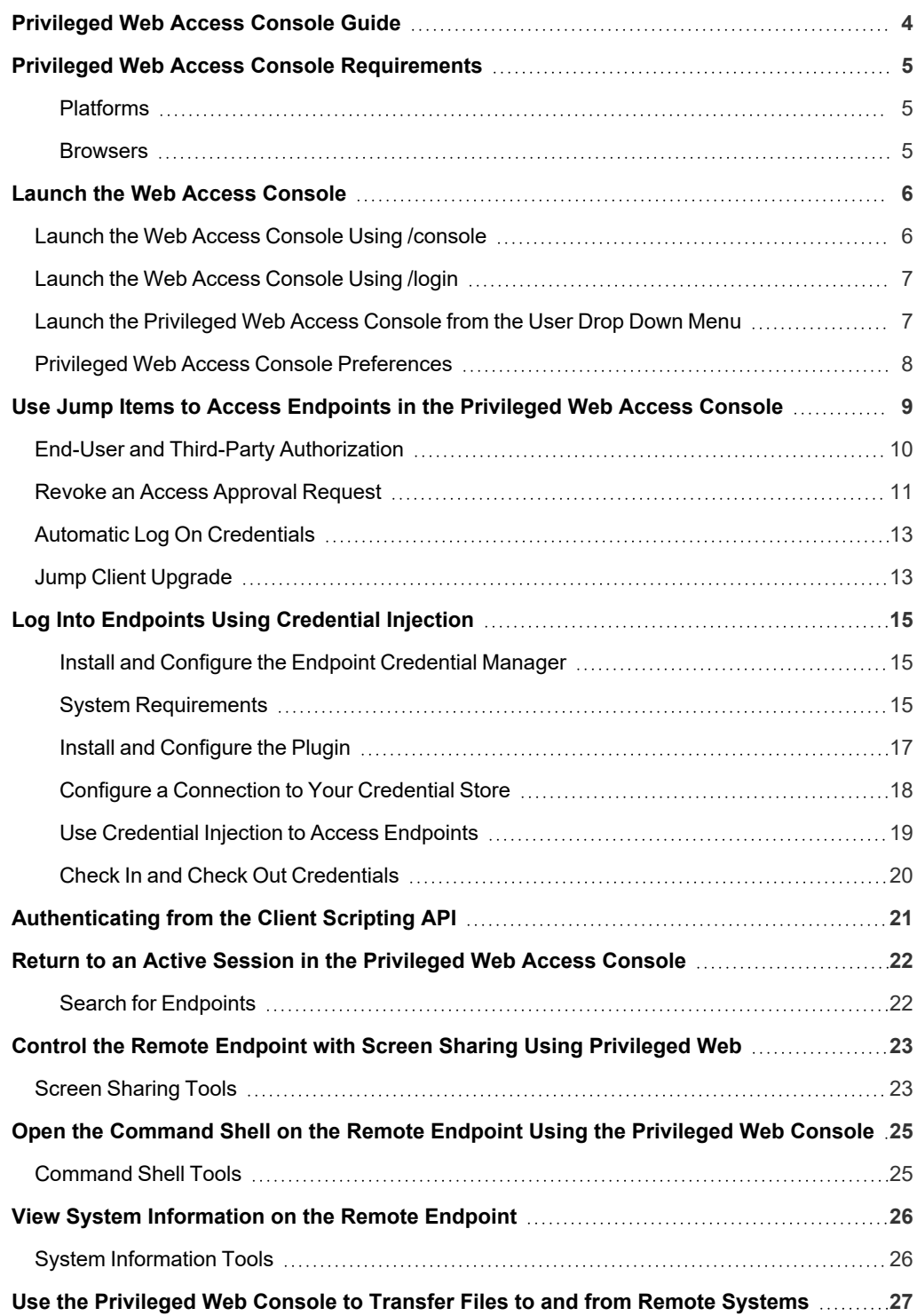

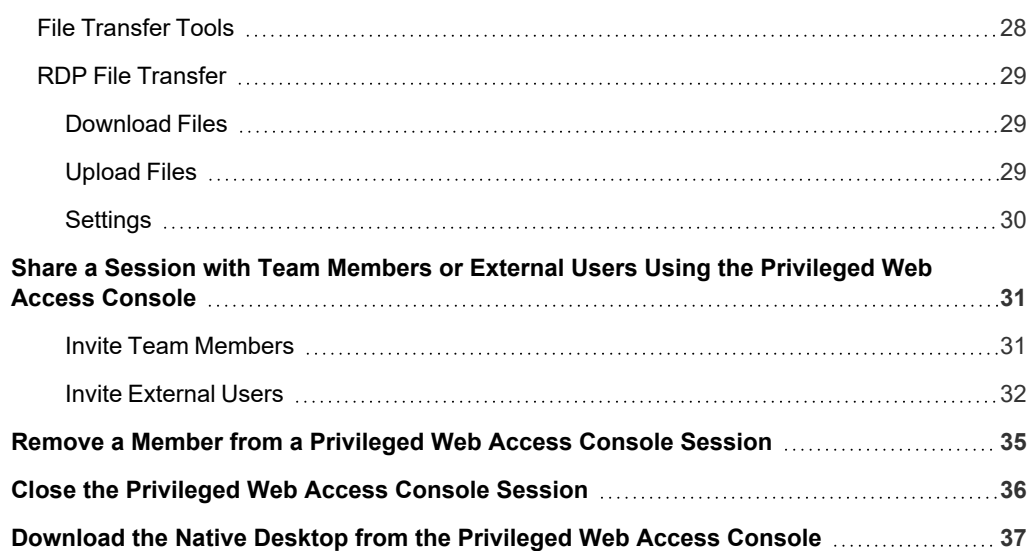

### <span id="page-3-0"></span>**Privileged Web Access Console Guide**

With the BeyondTrust privileged web access console, Information and Cyber Security teams can grant privileged users secure remote access to critical systems, even when those users do not have the ability to install software within their own desktop environments. Instead, they can access endpoints through the web-based access console. This ensures that the necessary access can always be granted and enables system owners to meet business requirements, such as system up-time and any other internal or external regulations without compromising defenses put in place to protect their organization from any sort of malicious cyber threat.

In this guide, we will specifically discuss the privileged web access console and how this browser-based access console accesses endpoints and performs other necessary functions while ensuring that the highest level of security is maintained.

Note: Use this guide only after an administrator has performed the initial setup and configuration of the B Series Appliance as detailed in the [BeyondTrust](https://www.beyondtrust.com/docs/privileged-remote-access/getting-started/deployment/hardware-sra/index.htm) Appliance B Series Hardware Installation Guide. Should you need any assistance, please contact *BeyondTrust Technical Support at [www.beyondtrust.com/support.](https://www.beyondtrust.com/docs/index.htm#support)*

**SALES:** www.beyondtrust.com/contact **SUPPORT:** www.beyondtrust.com/support **DOCUMENTATION:** www.beyondtrust.com/docs 4

#### <span id="page-4-0"></span>**Privileged Web Access Console Requirements**

To run the privileged web access console on your system, your B Series Appliance must be running software version 15.3 or higher. The privileged web access console is supported on the following platforms and browsers:

#### <span id="page-4-1"></span>**Platforms**

- Windows
- Macintosh
- $\bullet$  Linux

#### <span id="page-4-2"></span>**Browsers**

- $\cdot$  Chrome 46+
- $\cdot$  Firefox 42+
- Internet Explorer 11+
- Safari 8+
- **Windows Edge**

#### **IMPORTANT!**

Your B Series Appliance must be equipped with a valid SSL certificate signed by a certificate authority. Once you have applied a CAsigned SSL certificate to your B Series Appliance, contact BeyondTrust Technical Support. Your support representative will create a new software build that integrates your SSL certificate. With this updated build installed on your B Series Appliance, you can run the *BeyondTrust access console on your device to access your endpoints from virtually anywhere.*

### <span id="page-5-0"></span>**Launch the Web Access Console**

<span id="page-5-1"></span>The privileged web access console enables you to securely access your endpoints by connecting to them remotely through the B Series Appliance. To begin accessing endpoints using the privileged web access console, follow the steps outlined below.

#### **Launch the Web Access Console Using /console**

- 1. In the address bar of your browser, enter your BeyondTrust site hostname followed by **/console**, for example, **access.example.com/console**.
- 2. Enter the username and password associated with your BeyondTrust user account.
- 3. Click **Login** to start your web-based access console session.

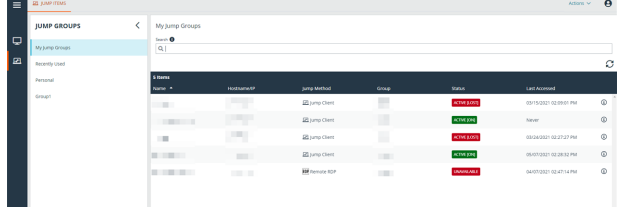

#### <span id="page-6-0"></span>**Launch the Web Access Console Using /login**

Note: By default, the Launch Privileged Web Access Console button is not available in the /login administrative interface. You must navigate to Management > Security and check Allow Mobile Access Console and Privileged Web Access *Console to Connect to activate the console.*

- 1. In the address bar of your browser, enter your BeyondTrust site hostname followed by **/login**, for example, **access.example.com/login**.
- 2. Enter the username and password associated with your BeyondTrust user account.
- 3. Click **Login**.
- 4. Select **My Account**.
- 5. Click **Launch Privileged Web Access Console**.

6. The privileged web access console opens in a new tab, and you can begin accessing endpoints.

To log out of the access console, click **Logout** in the upper right corner of the screen.

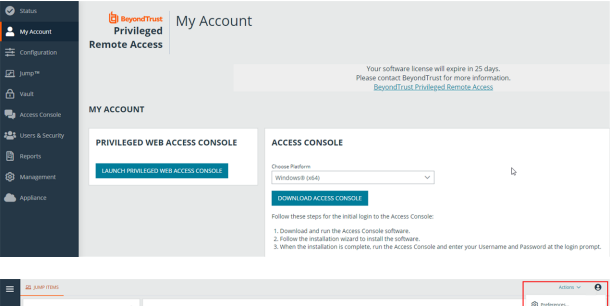

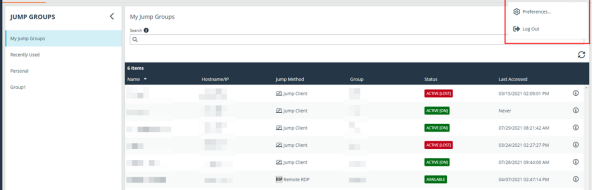

#### <span id="page-6-1"></span>**Launch the Privileged Web Access Console from the User Drop Down Menu**

You can also launch the Privileged Web Access Console from the User dropdown menu located on the right upper corner of the UI. This menu is accessible from any tab location in the administrative site.

*Note: If you have more than one language enabled on your site, you can change the language used in the Privileged Web Access Console by clicking on the Languages link in the User dropdown menu and selecting the language you want. This language is applied to both the /login site and the Privileged Web Access Console.*

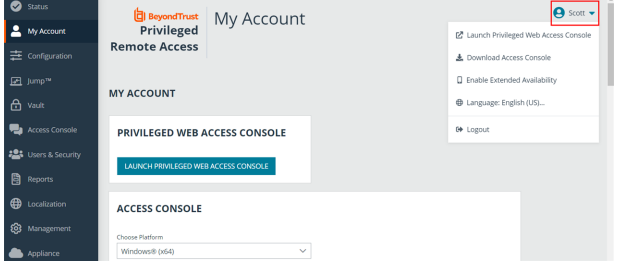

**SALES:** www.beyondtrust.com/contact **SUPPORT:** www.beyondtrust.com/support **DOCUMENTATION:** www.beyondtrust.com/docs 7

# **BeyondTrust**

#### <span id="page-7-0"></span>**Privileged Web Access Console Preferences**

Click the **User Menu** icon to access the **Preferences** menu.

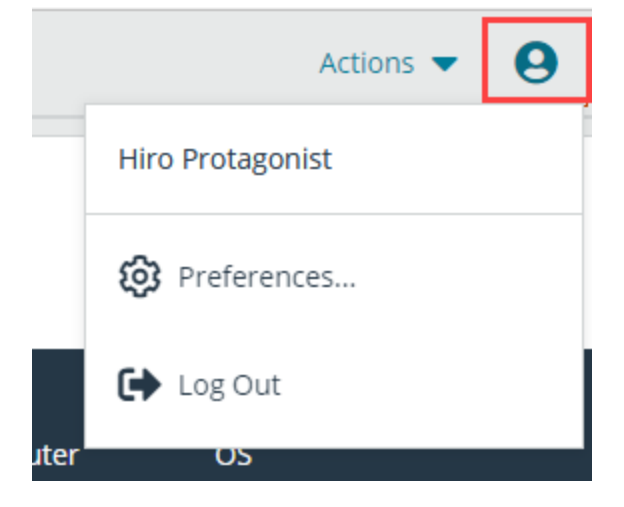

Select your preferred color scheme. You can switch between **Light** and **Dark** modes, or **System**, which uses whatever mode is selected for your system.

Select any of the automatic options you would like to use:

- **Automatically collapse the Session Queues** panel when a session is selected.
- **Automatically collapse the Jump Groups** panel when a Jump Item is selected.
- Automatically open the chat sidebar in new sessions.
- **Automatically collapse the Volumes panel when a file is selected in** the **File Transfer** view.

#### **PREFERENCES** Color Scheme System (Currently: Light)  $\bigcap$  Light  $O$  Dark M Automatically collapse the Session Queues panel when a session is selected. M Automatically collapse the Jump Groups panel when a Jump Item is selected.  $\Box$  Automatically open the chat sidebar in new sessions. Automatically collapse the Volumes panel when a file is selected in the File Transfer view. **CLOSE**

# <span id="page-8-0"></span>**Use Jump Items to Access Endpoints in the Privileged Web Access Console**

To access an endpoint, install a Jump Item on that system from the **Jump Clients** page of the /login administrative interface.

Jump Items are listed in Jump Groups. If you are assigned to one or more Jump Groups, you can access the Jump Items in those groups, with the permissions assigned by your admin.

Your personal list of Jump Items is primarily for your individual use, although your team leads, team managers, and users with permission to see all Jump Items may have access to your personal list of Jump Items. Similarly, if you are a team manager or lead with appropriate permissions, you may see team members' personal lists of Jump Items. Additionally, you

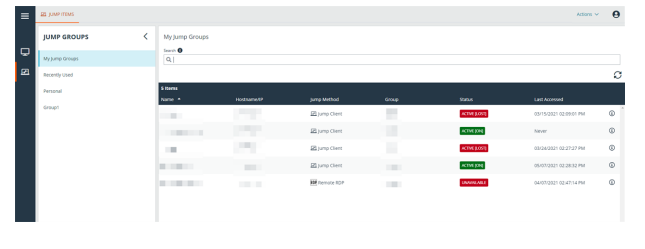

may have permission to access Jump Items in Jump Groups you do not belong to and personal Jump Items for non-team members.

There are three ways that you can begin accessing endpoints:

- <sup>l</sup> Locate and select an endpoint from the **My Jump Groups** list.
- Choose a Jump Group and then select an endpoint from that group's listing of endpoints.
- <sup>l</sup> Select a session from the **Frequently Used Jump Items** list.

Note: The Frequently Used Jump Items list displays all of the Jump Items that you access on a regular basis. To start a *session with a frequented item, hover your mouse over the session and click Start Session.*

*Note: The Jump Items list can only display a maximum of 50 Jump Items.*

To begin accessing Jump Items, follow the steps outlined below:

- 1. Select a Jump Group and click the **Refresh** button.
- 2. A list of all Jump Items populates, and you can review details about the Jump Item, including: **Name**, **Method**, **Group**, **Status**, and **Last Accessed**. To review more details about the Jump Item, click on the plus sign beside the Jump Item's name.
- 3. Click the **JUMP** button to start a session with the endpoint.

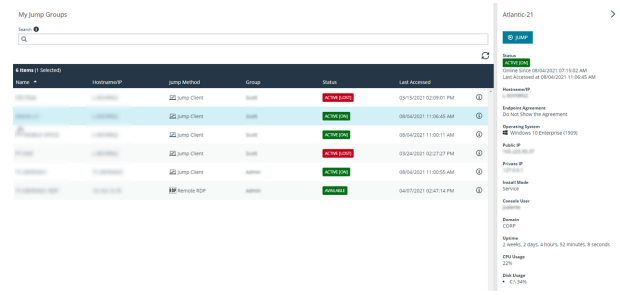

4. To cancel a Jump access request, click **Cancel**.

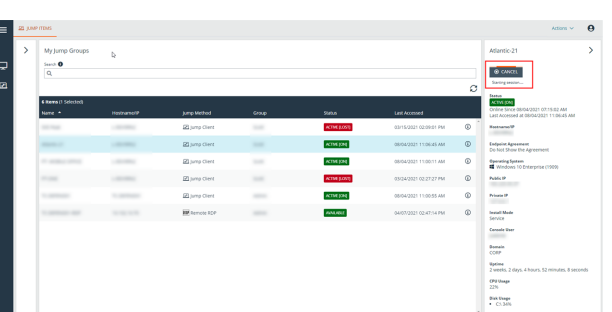

**SALES:** www.beyondtrust.com/contact **SUPPORT:** www.beyondtrust.com/support **DOCUMENTATION:** www.beyondtrust.com/docs 9

#### <span id="page-9-0"></span>**End-User and Third-Party Authorization**

Depending on the configuration of Jump Items within the /login administrative interface, a Jump Item may have a Jump Policy associated with it, and the policy may define an authorization component that forces you to request permission from a third-party or an administrator before you are able to start an access session with the Jump Item.

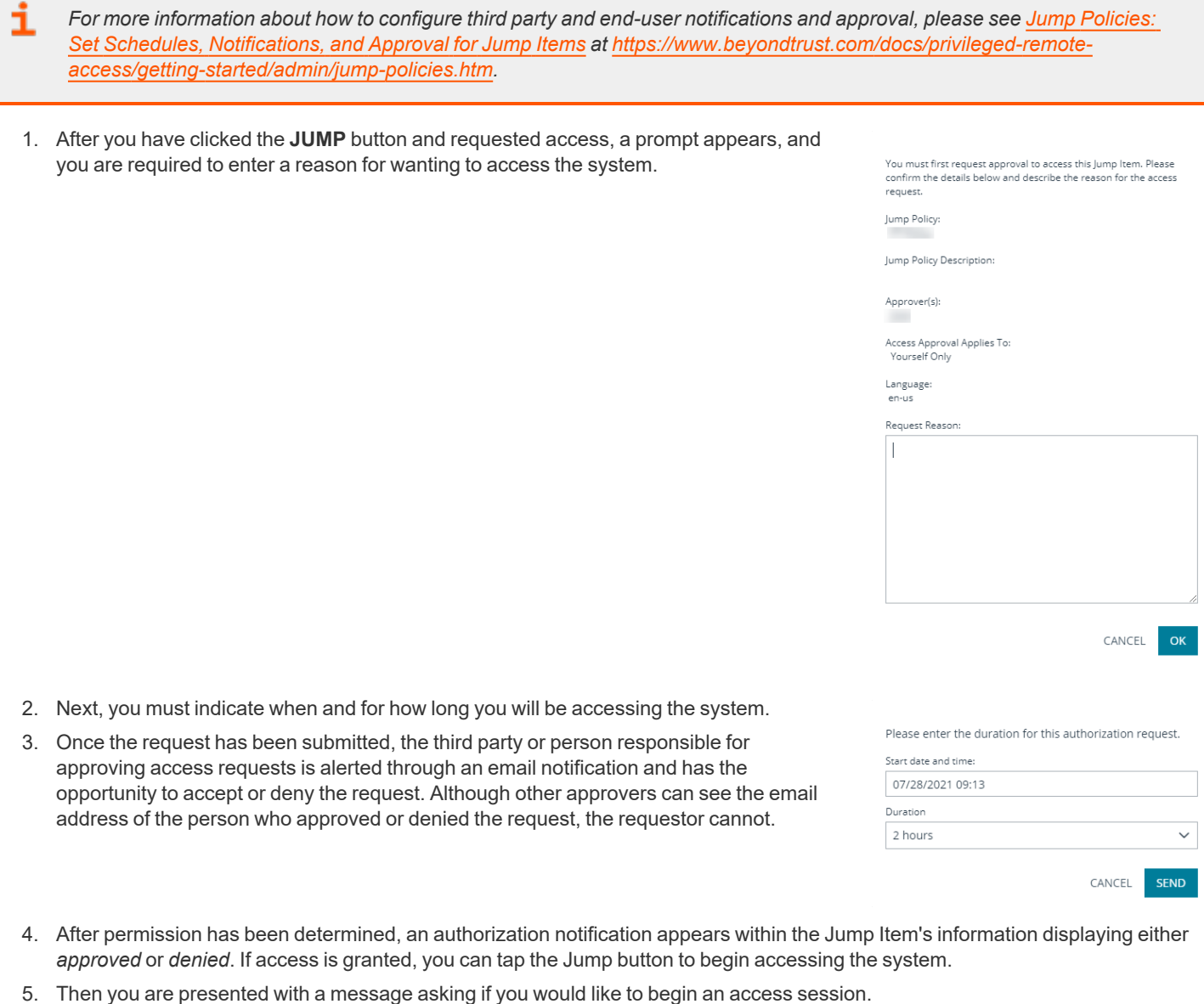

6. If you choose to begin the session, the approving party's comments appear, and you can begin accessing the system.

#### <span id="page-10-0"></span>**Revoke an Access Approval Request**

Permission to revoke approved access requests is controlled by Jump Policy. Any user who can approve requests on the Jump Policy can cancel requests, subject to the approval type. In the **/login** web management interface, go to **Jump > Jump Policies**. Under **Jump Approval** you have two options:

- <sup>l</sup> **Anyone Permitted to Request**
- <sup>l</sup> **Requestor Only**

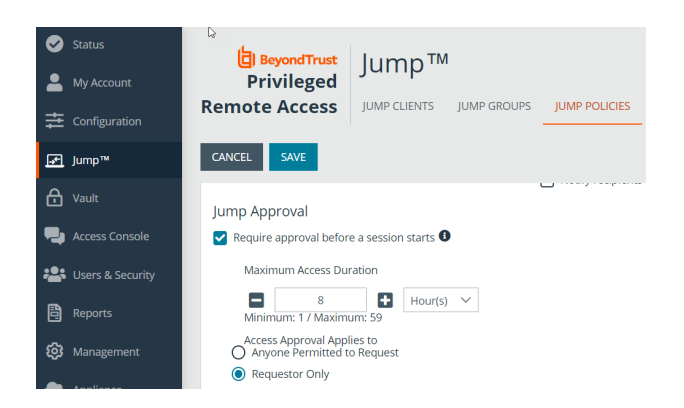

If the Jump Policy is set to **requestor Only**, and an Access Request is presently approved for User A, User B is asked to create a new Access Request if they attempt to Jump to the Jump Item, since that request does not apply to them. Additionally, if User B attempts to cancel the Access Approval Request, the option is grayed out. The only user who can cancel the approved request is User A, because they are the approved user for the request.

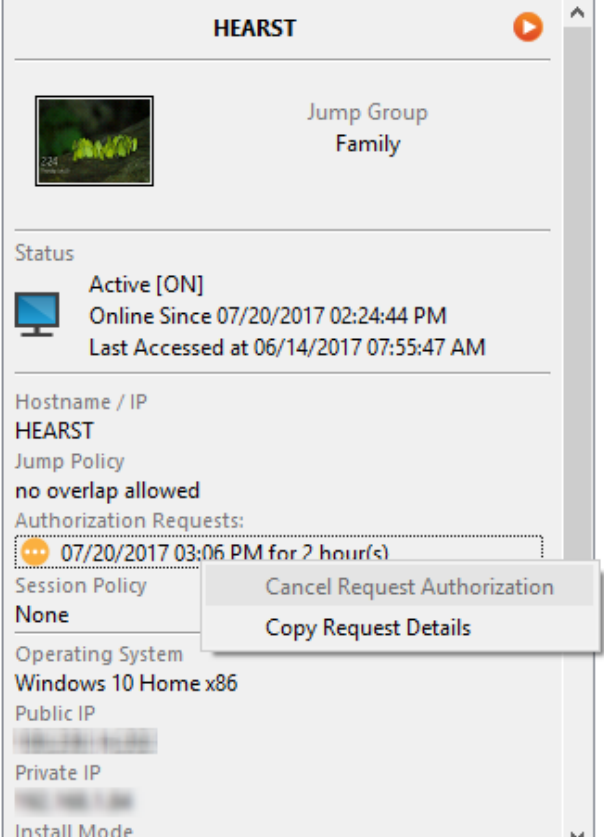

**SALES:** www.beyondtrust.com/contact **SUPPORT:** www.beyondtrust.com/support **DOCUMENTATION:** www.beyondtrust.com/docs 11

#### **BeyondTrust** 佔

However, if the Jump Policy is set to **Anyone Permitted to Request**, and an Access Request is presently approved for User A, User B is allowed to start a new session with the Jump Item if they attempt to Jump to it. In addition, anyone with permission to access the Jump Item is allowed to cancel / revoke the request.

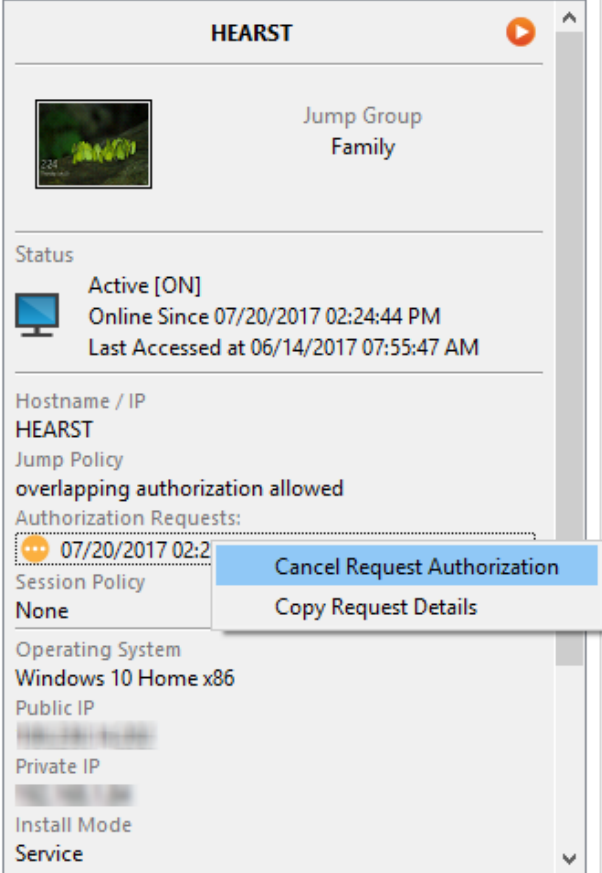

**SALES:** www.beyondtrust.com/contact **SUPPORT:** www.beyondtrust.com/support **DOCUMENTATION:** www.beyondtrust.com/docs 12

#### <span id="page-12-0"></span>**Automatic Log On Credentials**

Credentials from the **Endpoint Credential Manager** can be used for RDP and for performing Remote Jump. If a user selects to Jump to a Remote Jump or Remote RDP and no automatic log on credentials are available, a username and password must be entered into the prompt before the access session can begin with the endpoint. If the /login administrative interface has been configured with automatic log on credentials and returns only one set of credentials as being available for a particular user and Jump Item, the credential request is skipped, and the single credential is used to start the session. If there is more than one credential configured in the /login administrative interface, the user has the choice either to choose credentials from the credential store or to enter their own credentials manually.

*For more information on credential configuration and management, please see [Security:](https://www.beyondtrust.com/docs/privileged-remote-access/getting-started/admin/security.htm) Manage Security Settings at [www.beyondtrust.com/docs/privileged-remote-access/getting](https://www.beyondtrust.com/docs/privileged-remote-access/getting-started/admin/security.htm)[started/admin/security.htm.](https://www.beyondtrust.com/docs/privileged-remote-access/getting-started/admin/security.htm)*

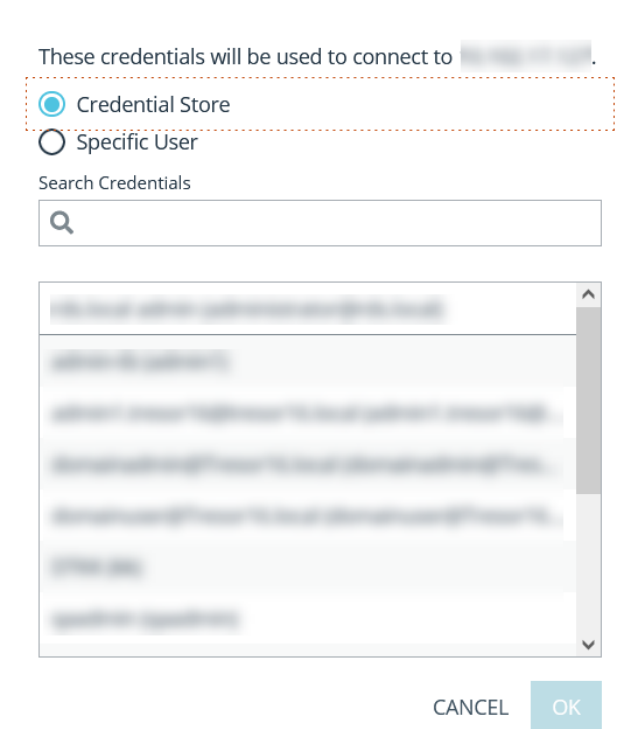

#### <span id="page-12-1"></span>**Jump Client Upgrade**

i

You can upgrade Jump Clients from within the privileged web access console. A **Needs Upgrade** banner displays under **Status**, in green if the Jump Client is online, red if offline. You can only upgrade Jump Clients that are online. To upgrade a given Jump Client, click the green banner.

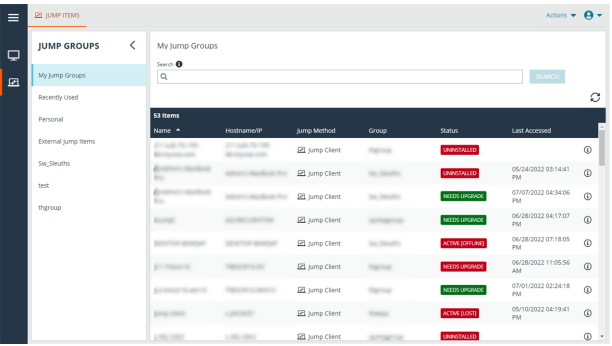

**SALES:** www.beyondtrust.com/contact **SUPPORT:** www.beyondtrust.com/support **DOCUMENTATION:** www.beyondtrust.com/docs 13

# **BeyondTrust**

In order to be able to upgrade a Jump Client from the privileged web access console, you must make sure that **Automatic Jump Client Upgrades** is disabled in /login. To do so, go to **/login > Jump > Jump Clients > Upgrades** and disable **Automatic Jump Client Upgrades**. If automatic upgrading is not disabled, Jump Clients needing to upgrade display an **Upgrade Pending** banner instead.

The rep must also have the right to perform the update. This can be set in **/login > Users & Security > Users > Access Permissions > Jump Item Roles**. Make sure that **System** is also set to **Administrator**.

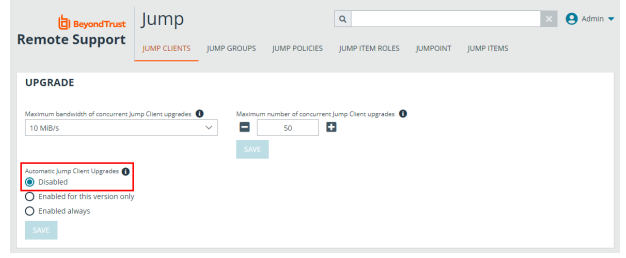

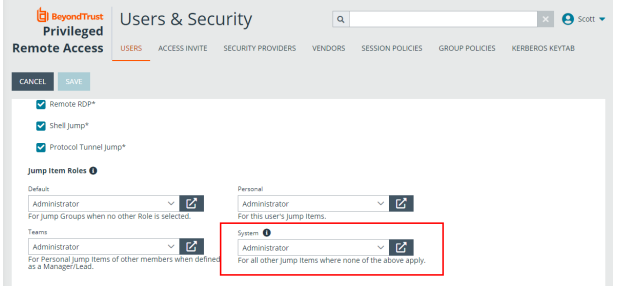

### <span id="page-14-0"></span>**Log Into Endpoints Using Credential Injection**

When accessing a Windows-based Jump Item via the privileged web access console, you can use credentials from a credential store to log into the endpoint or to run applications as an admin.

Before using credential injection, make sure that you have a credential store or password vault available to connect to BeyondTrust Privileged Remote Access.

#### <span id="page-14-1"></span>**Install and Configure the Endpoint Credential Manager**

Before you can begin accessing Jump Items using credential injection, you must download, install, and configure the BeyondTrust Endpoint Credential Manager (ECM). The BeyondTrust ECM allows you to quickly configure your connection to a credential store, such as a password vault.

Note: The ECM must be installed on your system to enable the BeyondTrust ECM Service and to use credential injection in *BeyondTrust Privileged Remote Access.*

#### <span id="page-14-2"></span>**System Requirements**

- Windows Vista or newer, 64-bit only
- <sup>l</sup> .NET 4.5 or newer
- Processor: 2GHz or faster
- Memory: 2GB or greater
- Available Disk Space: 80GB or greater
- 1. To begin, download the [BeyondTrust](https://beyondtrustcorp.service-now.com/csm) Endpoint Credential Manager (ECM) from BeyondTrust Support at [beyondtrustcorp.service](https://beyondtrustcorp.service-now.com/csm)[now.com/csm](https://beyondtrustcorp.service-now.com/csm).
- 2. Start the BeyondTrust Endpoint Credential Manager Setup Wizard.
- 3. Agree to the EULA terms and conditions. Check the box if you agree, and then click **Install**.

If you need to modify the ECM installation path, click the **Options** button to customize the installation location.

*Note: You are not allowed to proceed with the installation unless you agree to the EULA.*

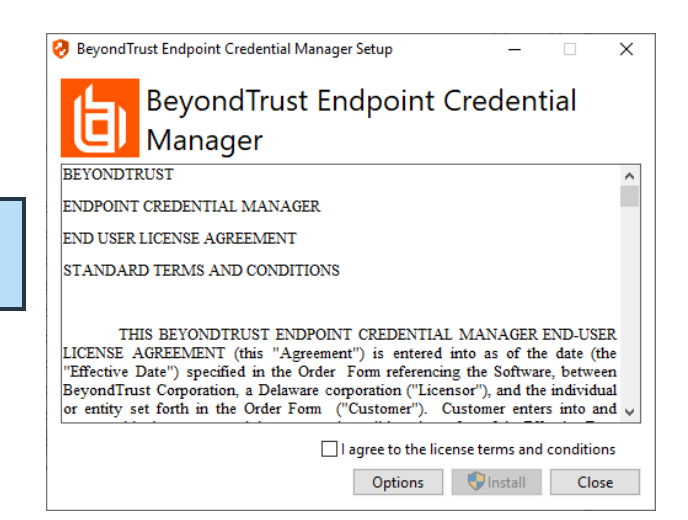

**SALES:** www.beyondtrust.com/contact **SUPPORT:** www.beyondtrust.com/support **DOCUMENTATION:** www.beyondtrust.com/docs 15

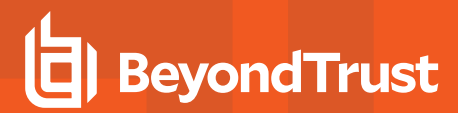

4. Click **Next** on the Welcome screen.

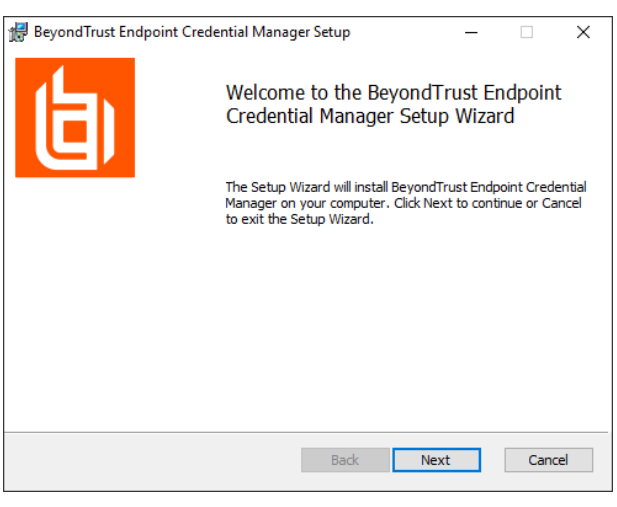

5. Choose a location for the credential manager, and then click **Next**.

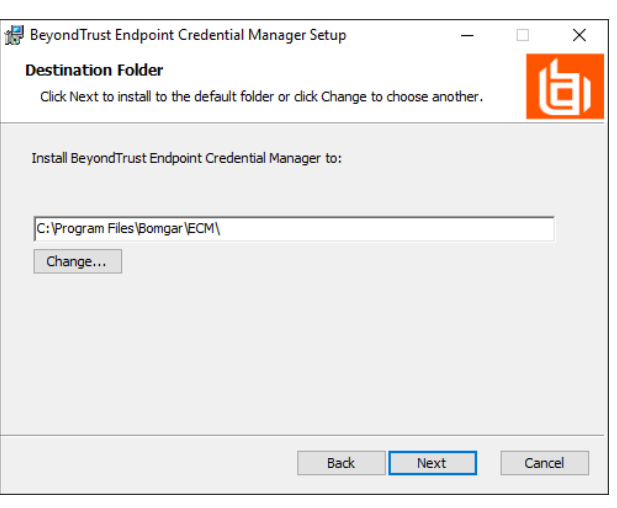

- 6. On the next screen, you can begin the installation or review any previous step.
- 7. Click **Install** when you are ready to begin.

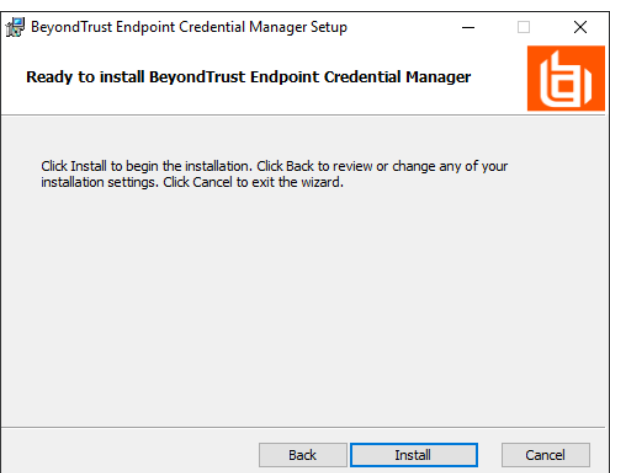

**SALES:** www.beyondtrust.com/contact **SUPPORT:** www.beyondtrust.com/support **DOCUMENTATION:** www.beyondtrust.com/docs 16

8. The installation takes a few moments. On the **Completed** screen, click **Finish**.

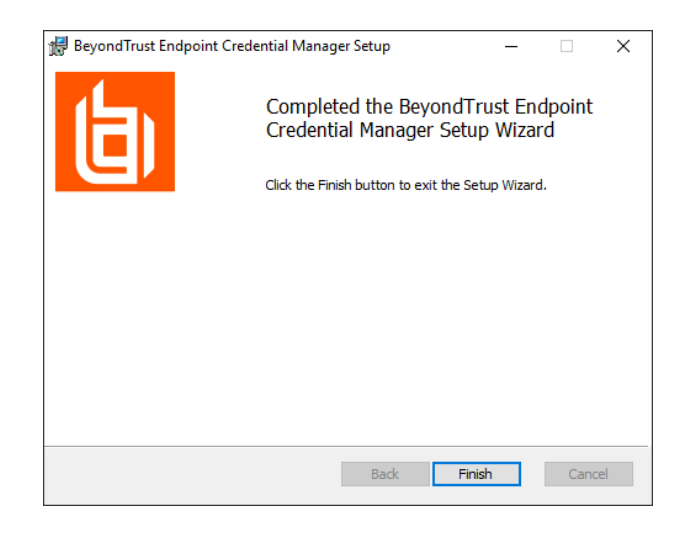

Note: To ensure optimal up-time, administrators can install up to three ECMs on different Windows machines to communicate with the same credential store. A list of the ECMs connected to the appliance site can be found at /login > Status > *Information > ECM Clients.*

Note: When ECMs are connected in a high availability configuration, the BeyondTrust Appliance B Seriesroutes requests to *the ECM in the ECM Group that has been connected to the appliance the longest.*

#### <span id="page-16-0"></span>**Install and Configure the Plugin**

- 1. Once the BeyondTrust ECM is installed, extract and copy the plugin files to the installation directory (typically **C:\Program Files\Bomgar\ECM**).
- 2. Run the **ECM Configurator** to install the plugin.
- 3. The Configurator should automatically detect the plugin and load it. If so, skip to step 4 below. Otherwise, follow these steps:
	- First, ensure that the DLL is not blocked. Right-click on the DLL and select **Properties**.
	- **•** On the General tab, look at the bottom of the pane. If there is a Security section with an **Unblock** button, click the button.
	- Repeat these steps for any other DLLs packaged with the plugin.
	- **.** In the Configurator, click the Choose Plugin button and browse to the location of the plugin DLL.

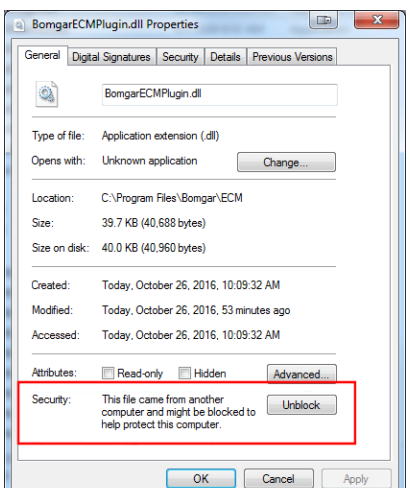

**SALES:** www.beyondtrust.com/contact **SUPPORT:** www.beyondtrust.com/support **DOCUMENTATION:** www.beyondtrust.com/docs 17

4. Click the gear icon in the **Configurator** window to configure plugin settings.

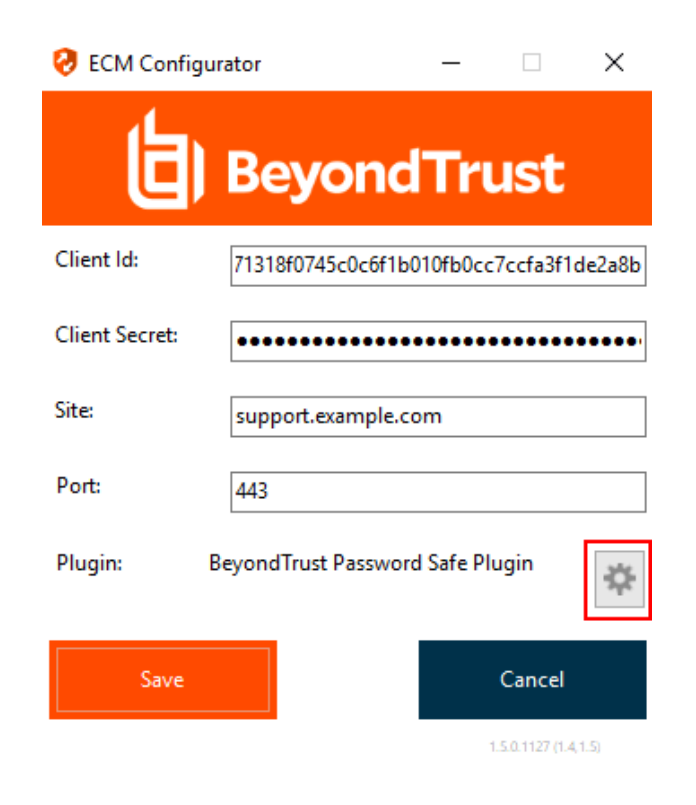

#### <span id="page-17-0"></span>**Configure a Connection to Your Credential Store**

Using the ECM Configurator, set up a connection to your credential store.

- 1. Locate the BeyondTrust ECM Configurator you just installed using the Windows Search entry field or by viewing your **Start** menu programs list.
- 2. Run the program to begin establishing a connection.

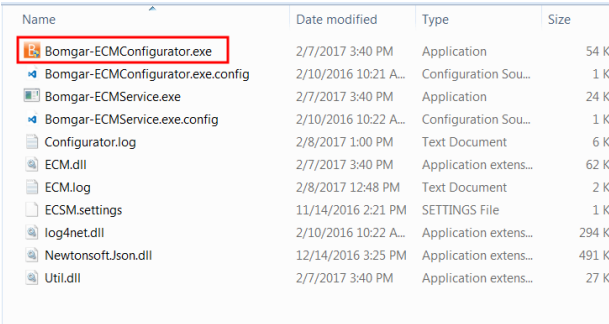

3. When the ECM Configurator opens, complete the fields. All fields are required.

#### *Enter the following values:*

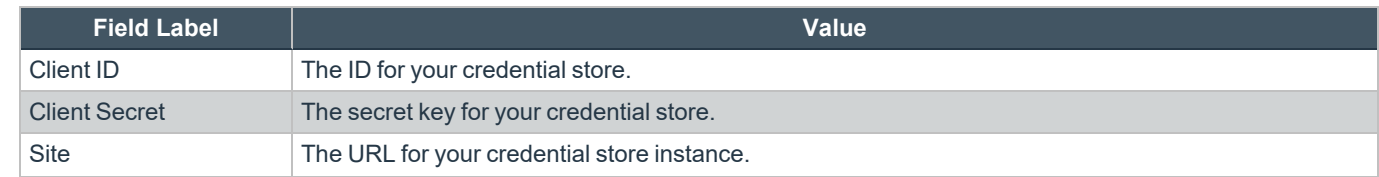

**SALES:** www.beyondtrust.com/contact **SUPPORT:** www.beyondtrust.com/support **DOCUMENTATION:** www.beyondtrust.com/docs 18

# **BeyondTrust**

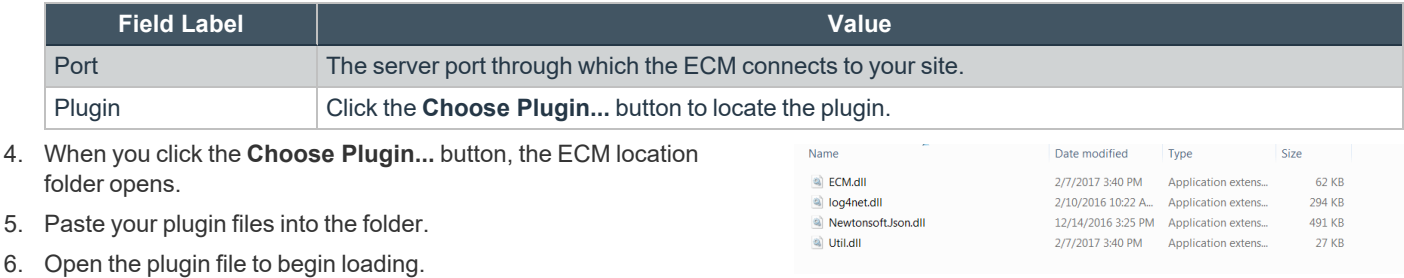

Note: If you are connecting to a password vault, more configuration at the plugin level may be needed. Plugin requirements *vary based on the credential store that is being connected.*

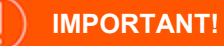

₹

*To apply new settings in the configuration, restart the ECM service.*

#### <span id="page-18-0"></span>**Use Credential Injection to Access Endpoints**

After the credential store has been configured and a connection established, the privileged web access console can begin using credentials in the credential store to log into endpoints.

- 1. Log into the privileged web access console.
- 2. Jump to an endpoint with a Jump Item installed as an elevated service on a Windows machine.
- 3. Click the **Play** button to begin screen sharing with the endpoint. If the endpoint is at the Windows login screen, the **Inject Credentials** button is highlighted.
- 4. Click the **Inject Credentials** button. A pop-up credential selection dialog appears, listing the credentials available from the ECM.

 $\overline{\mathcal{P}}$ 

# **BeyondTrust**

- 5. Select the appropriate credentials to use from the ECM. The system retrieves the credentials from the ECM and injects them into the Windows login screen.
- 6. The user is logged in to the endpoint.

Please select a credential to perform this action.

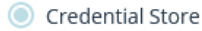

Search Credentials

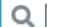

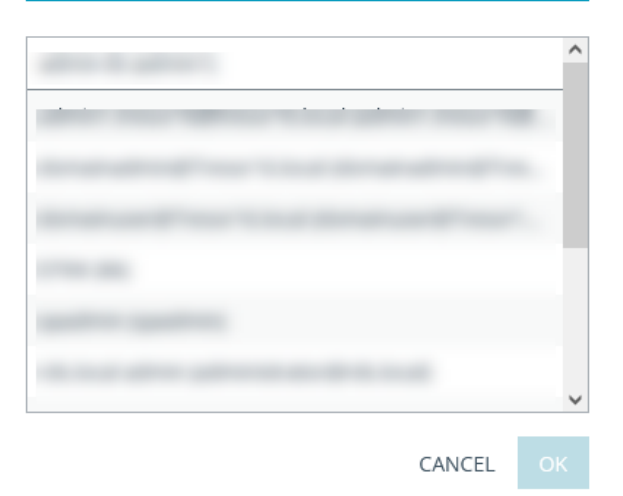

#### <span id="page-19-0"></span>**Check In and Check Out Credentials**

From the web access console, you can easily access the Privileged Remote Access Vault in the /login interface to check out and check in credentials when necessary, either during a session or on your local machine.

To access the vault, click the **Actions** dropdown in the top navigation bar and select **View Vault Accounts**. You are taken directly to the **Vault > Accounts** page in the **/login** interface, once logged in.

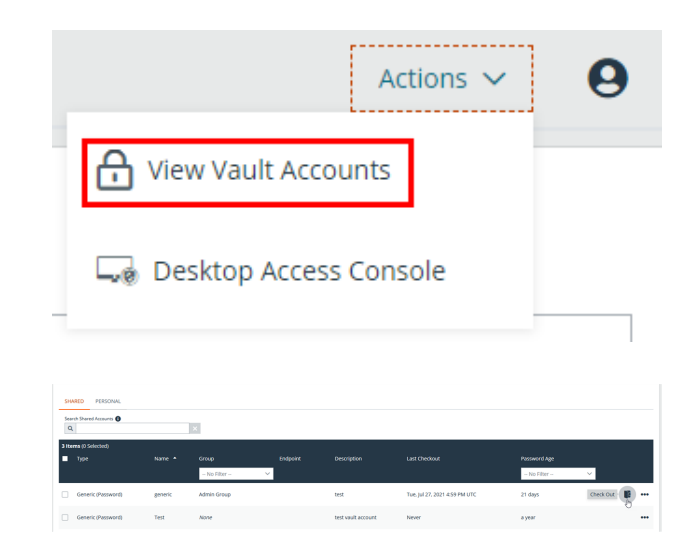

You can then locate and check out or check in a Vault account.

### <span id="page-20-0"></span>**Authenticating from the Client Scripting API**

This feature allows users to log in to the privileged web access console and Jump to an endpoint using the PRA Client [Scripting](https://www.beyondtrust.com/docs/privileged-remote-access/how-to/integrations/api/client-script/index.htm#client-scripting-api) API (<https://www.beyondtrust.com/docs/privileged-remote-access/how-to/integrations/api/client-script/index.htm#client-scripting-api>).

The Client Scripting API URL follows the format of **https://access.example.com/api/client\_script**, where access.example.com is your B Series Appliance hostname.

The API accepts a client type (**web\_console**), an operation to perform (**execute**), and a command (**start\_jump\_item\_session**). No other commands are supported for the **web\_console** client type.

If the user is logged into the desktop access console when the Client Scripting API URL is accessed with **type=web\_console**, then the user is logged into the privileged web access console and disconnected from the desktop access console. If this behavior is not desired, then the user must use a Client Scripting API URL with **type=rep** instead of **type=web\_console**.

Conversely, if the user is logged into the privileged web access console and the API calls **type=rep**, the user is logged into the desktop access console and disconnected from the privileged web access console.

Here is an example of a valid Client Scripting API request:

```
https://access.example.com/api/client_script?type=web_console&operation=execute&action=start
jump_item_session&search_string=ABCDEF02
```
If the user is already logged into the privileged web access console, the above request runs the command in the browser tab running the privileged web access console. In this case, the command starts a session with the Jump Client whose hostname, comments, public IP, or private IP matches the search string "ABCDEF02."

If the user is not already logged into the privileged web access console, the above request opens a new browser tab and directs the user to /login to authenticate (this step is skipped if the user is already logged in to /login). The user is then redirected to the privileged web access console, and the command starts a session with the Jump Client whose hostname, comments, public IP, or private IP matches the search string "ABCDEF02."

In both cases, if more than one Jump Item matches the search criteria, the user must select the correct Jump Item from a list. If no Jump Items match the search criteria, the privileged web access console shows an error message to the user.

All of the search criteria for the **start\_jump\_item\_session** command are supported with **type=web\_console**, including:

- jump.method
- search string
- client.hostname
- client.comments
- client.tag
- client.public\_ip
- client.private\_ip
- session.custom.<attribute code name>

depository institution. It is not authorized to accept deposits or trust accounts and is not licensed or regulated by any state or federal banking authority.

# <span id="page-21-0"></span>**Return to an Active Session in the Privileged Web Access Console**

If you have multiple access sessions in progress, you have the ability to return to any of these sessions at any time. To return to an endpoint already accessed in another session, click on the session at the top of the screen.

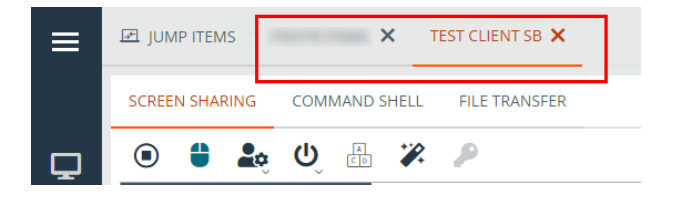

#### <span id="page-21-1"></span>**Search for Endpoints**

While using the privileged web access console, you can search for specific endpoints while in an access session. Within the search results, you can also click on the **Start** button to begin a session with that endpoint.

- 1. Click on the **Search** icon located in the top left of the screen.
- 2. In the search bar, type in the name of the endpoint.
- 3. From the results provided, select the endpoint you wish to start a session with and click on the **Jump** button to begin a session.

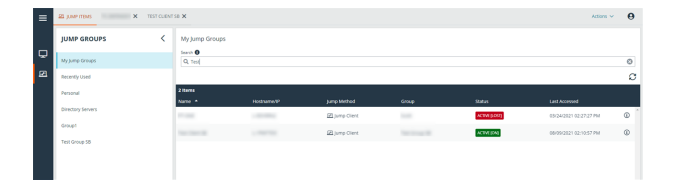

# <span id="page-22-0"></span>**Control the Remote Endpoint with Screen Sharing Using Privileged Web**

To view and control remote systems, use the screen sharing action while in an access session.

- 1. From the session window, click on the **Screen Sharing** tab at the top of the screen. Or, you can click on the **Start Screen Sharing** icon to begin accessing the endpoint if screen sharing does not start automatically.
- <span id="page-22-1"></span>2. Use any of the following actions while in a session to perform different functions.

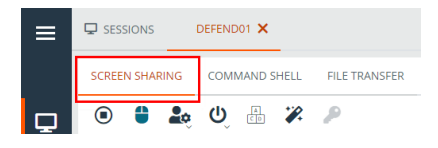

#### **Screen Sharing Tools**

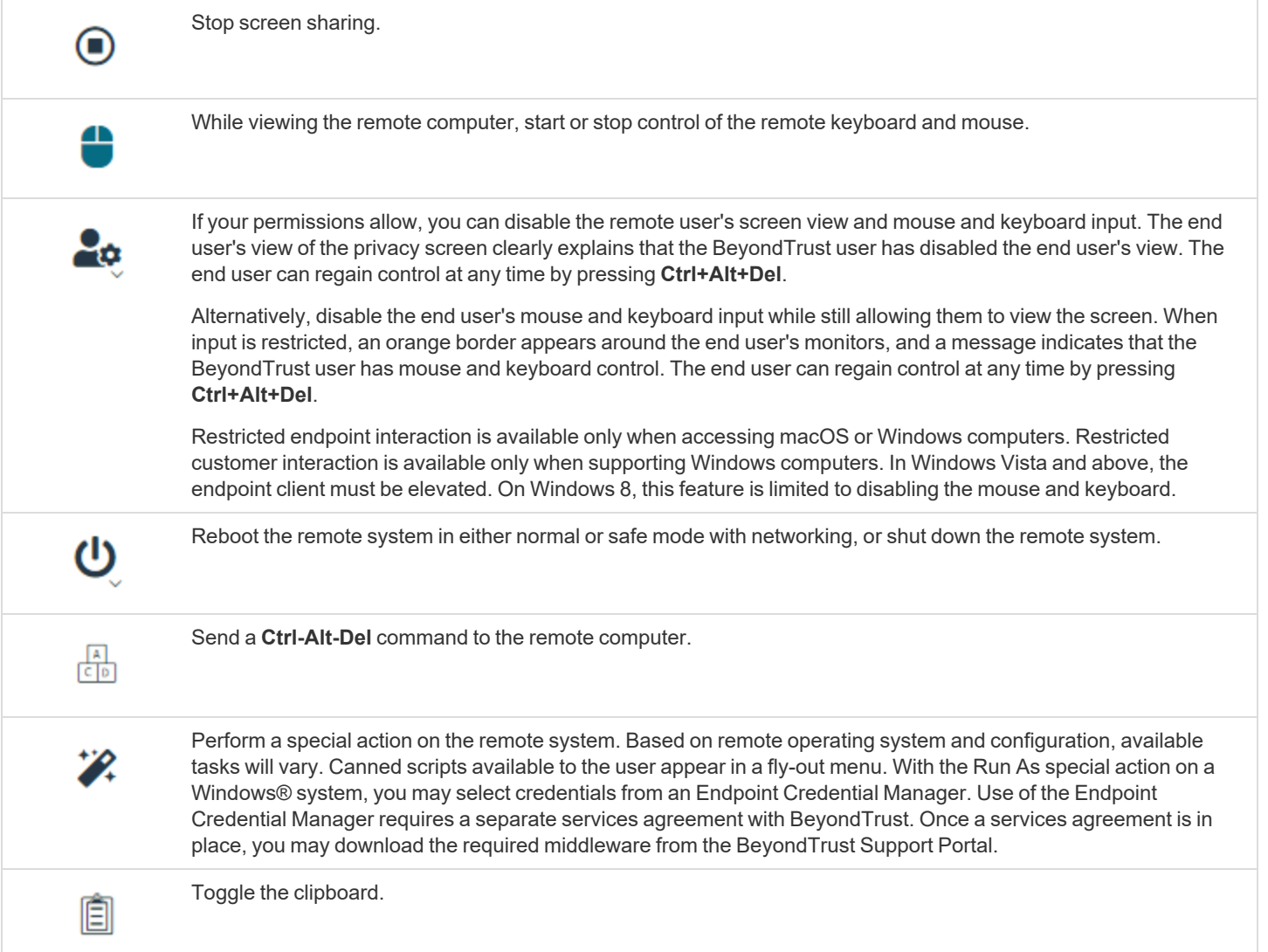

**SALES:** www.beyondtrust.com/contact **SUPPORT:** www.beyondtrust.com/support **DOCUMENTATION:** www.beyondtrust.com/docs 23

# BeyondTrust

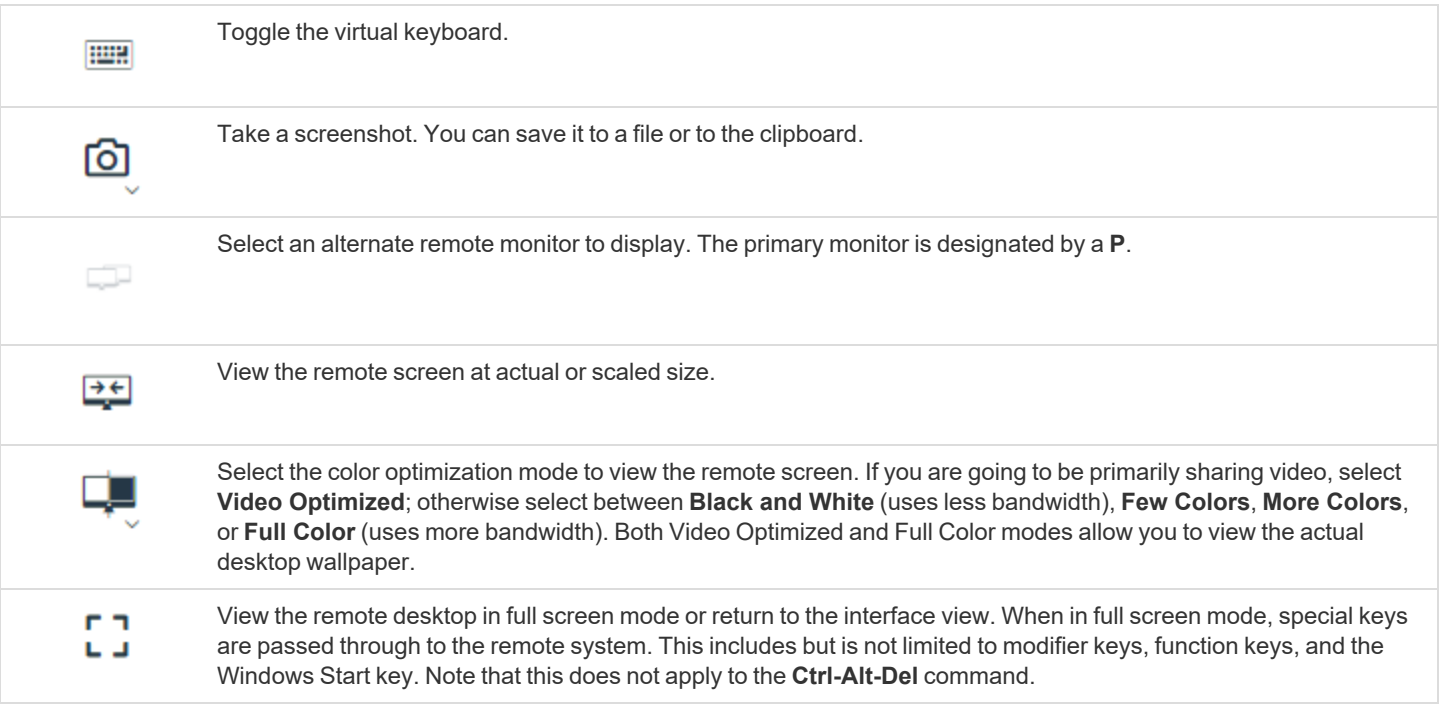

# <span id="page-24-0"></span>**Open the Command Shell on the Remote Endpoint Using the Privileged Web Console**

Remote command shell enables a privileged user to open a virtual command line interface to a remote system. The user can then type locally but have the commands executed on the remote system. You can work from multiple shells. Note that scripts available to the user may also be executed on the remote system from the screen sharing interface.

Your administrator can also enable remote shell recording so that a video of each shell can be later viewed from the session report. If shell recording is enabled, a transcript of the command shell will also be available.

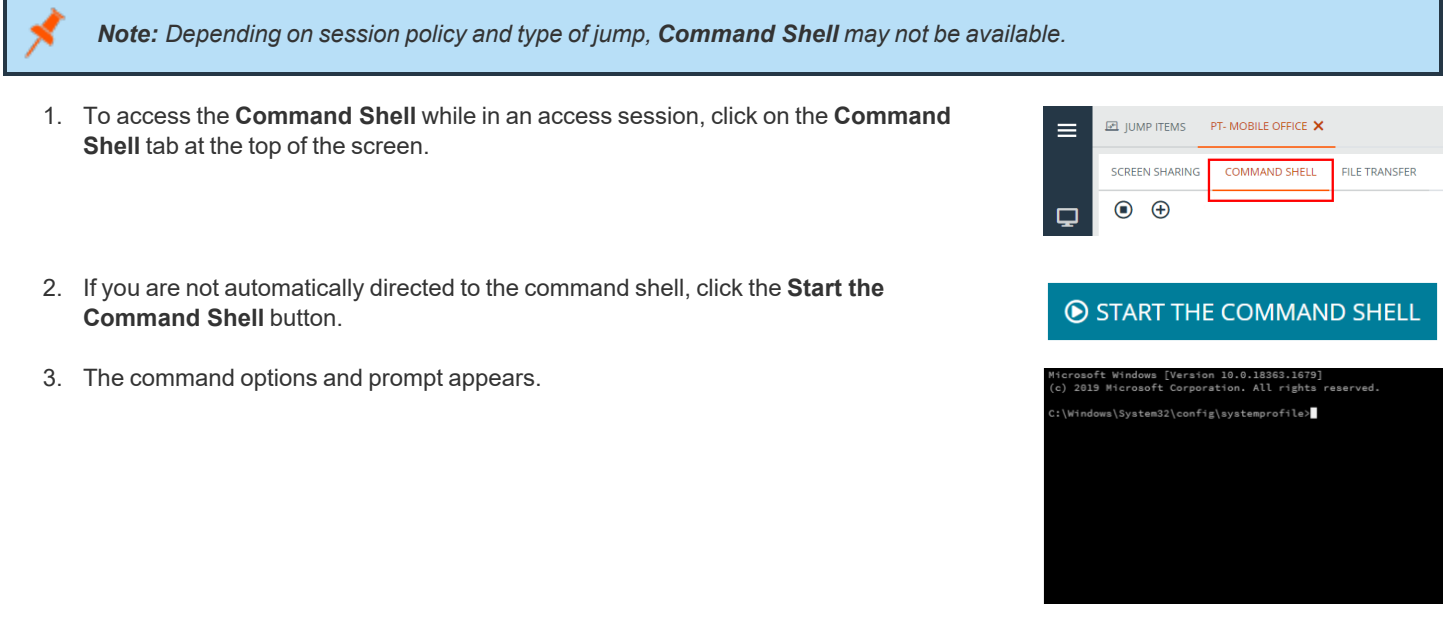

#### <span id="page-24-1"></span>**Command Shell Tools**

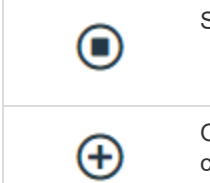

Stop command prompt access when it is no longer needed.

Open a new shell to run multiple instances of command prompt, or close individual shells without relinquishing command prompt access. Shells are tabulated at the bottom of the screen.

### <span id="page-25-0"></span>**View System Information on the Remote Endpoint**

Privileged users can view a complete snapshot of the remote device's or computer's system information to reduce the time needed to diagnose and resolve the issue. The system information available varies depending on the remote operating system and configuration.

1. From the session window, click on the **System Info** tab at the top of the screen. You can click the **Start System Info** button if system information doesn't open automatically.

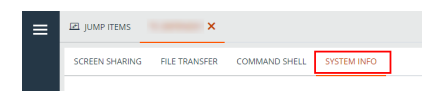

<span id="page-25-1"></span>2. Use any of the following actions while in a session to perform different functions.

#### **System Information Tools**

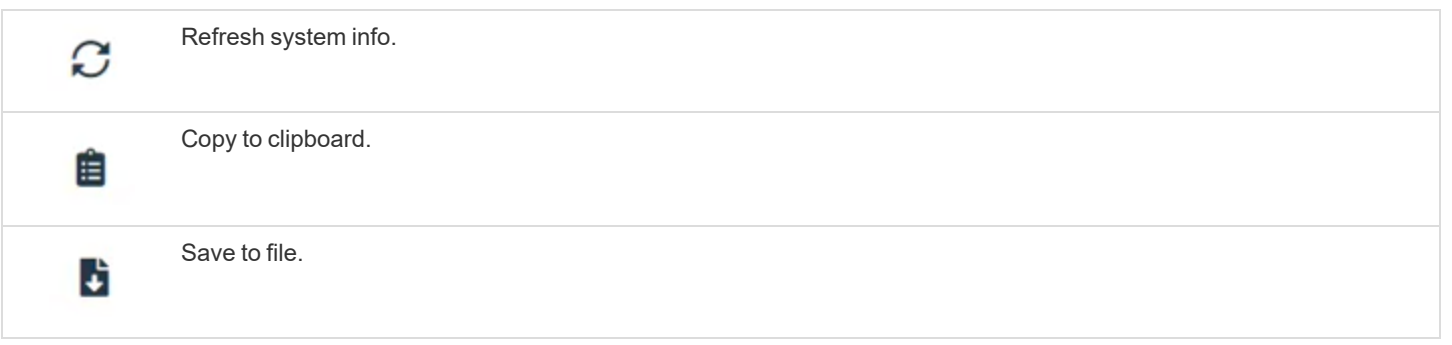

# <span id="page-26-0"></span>**Use the Privileged Web Console to Transfer Files to and from Remote Systems**

During a session, privileged users can transfer, delete, or rename files and even entire directories both to and from the remote computer, the remote device, and the device's SD card. You do not have to have full control of the remote computer in order to transfer files.

Depending upon the permissions your administrator has set for your account, you may be only allowed to upload files to the remote system or to download files to your local computer. File system access may also be restricted to certain paths on the remote or local system, thereby restricting uploads and downloads to specific directories. Transfer files by using the upload and download buttons. Review transfer and deletion progress by clicking the plus sign at the bottom of the screen. Download, rename, or delete files by clicking on the **More Options** icon.

To start transferring files to a system, click on the **File Transfer** tab at the top of the screen.

Select a place to start browsing from the **Volumes** column. The breadcrumbs at the top show your current location. Double click on a folder to open it.

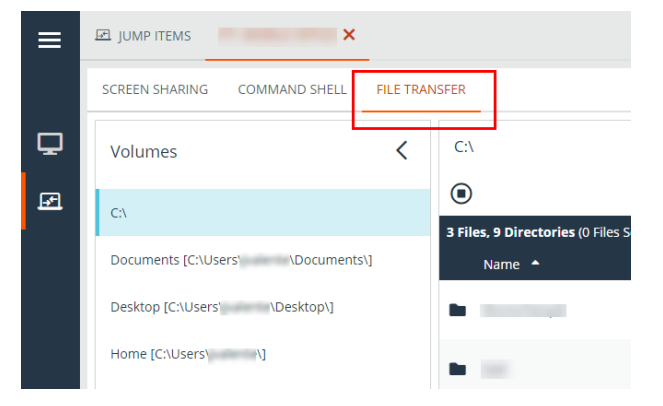

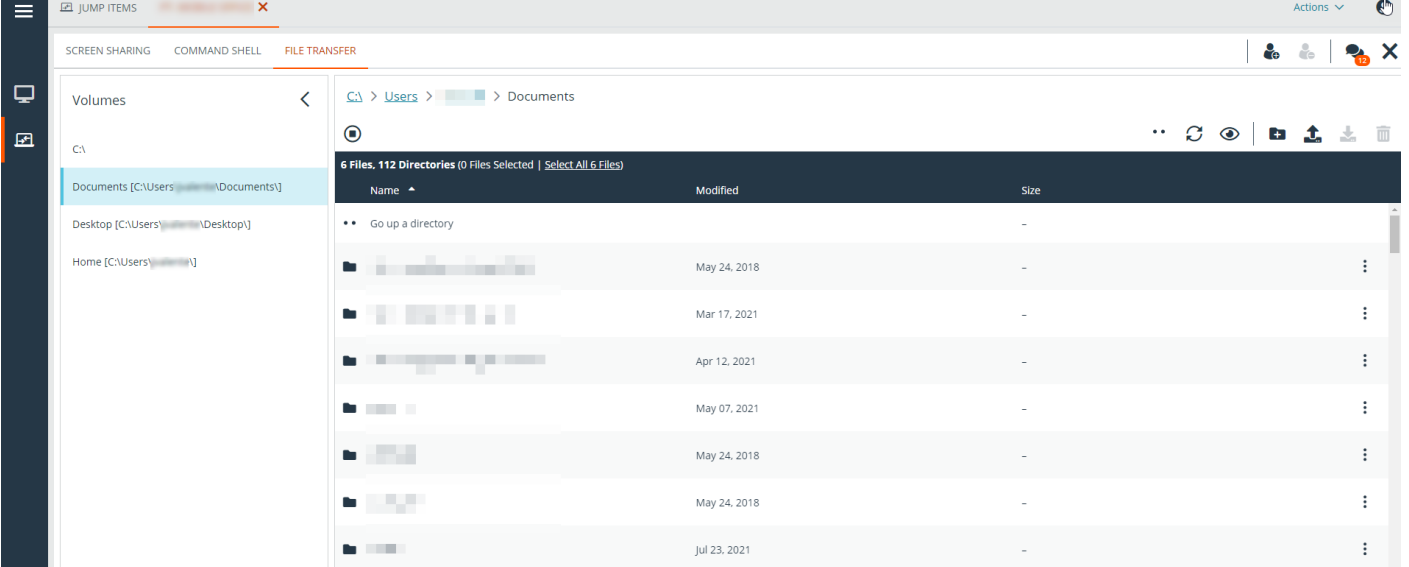

**SALES:** www.beyondtrust.com/contact **SUPPORT:** www.beyondtrust.com/support **DOCUMENTATION:** www.beyondtrust.com/docs 27

#### <span id="page-27-0"></span>**File Transfer Tools**

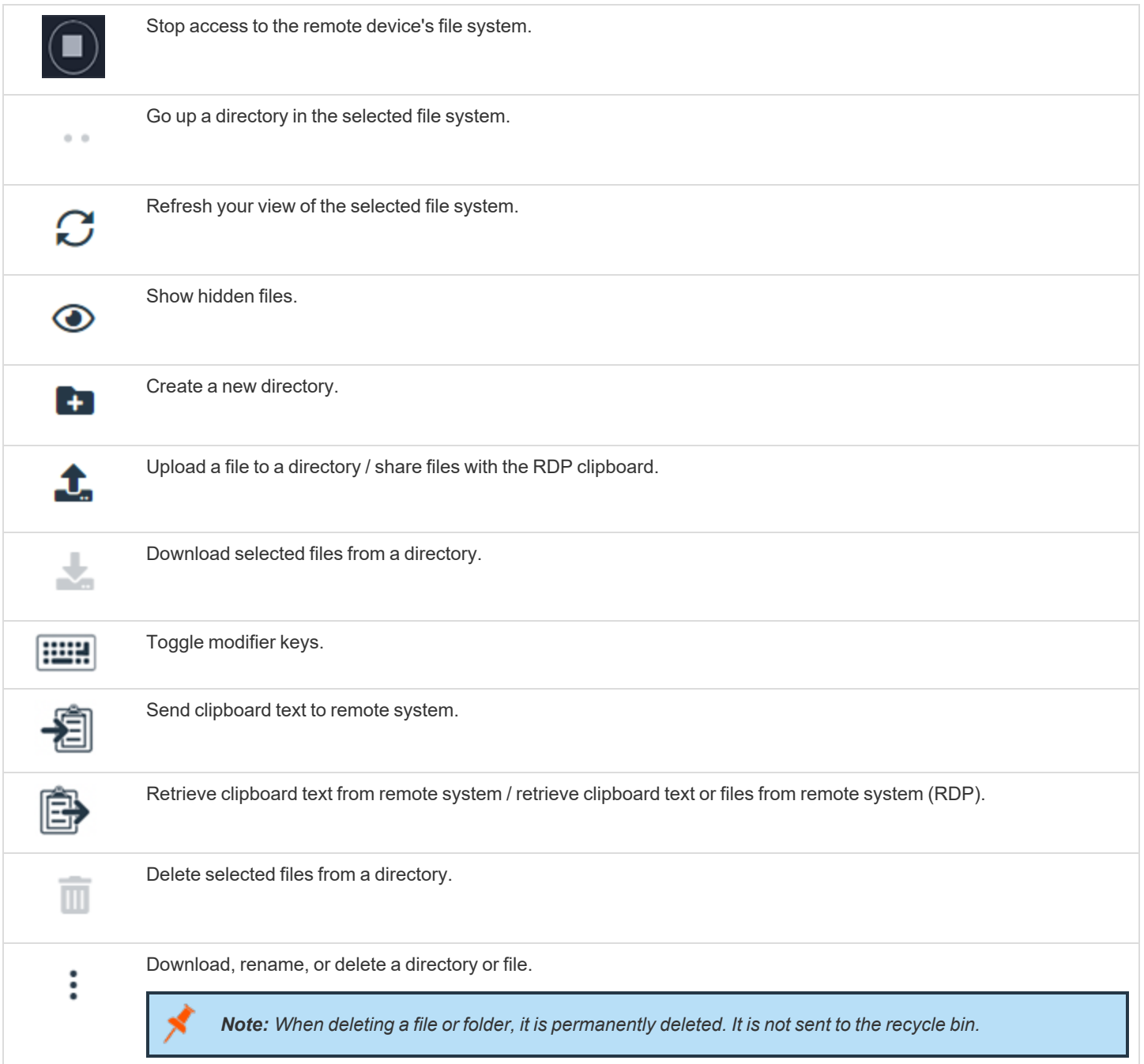

**SALES:** www.beyondtrust.com/contact **SUPPORT:** www.beyondtrust.com/support **DOCUMENTATION:** www.beyondtrust.com/docs 28

#### <span id="page-28-0"></span>**RDP File Transfer**

#### <span id="page-28-1"></span>**Download Files**

You can transfer files during RDP sessions by using **Ctr+C** to copy to the Clipboard, pick right-click > Copy from a context menu, or click a copy button in the Explorer toolbar. *These files are copied to the endpoint's clipboard*.

Copying files or directories on the remote endpoint triggers a file download in your browser. The selected file downloads into the folder you have specified in your machine. Depending on your browser settings, you may be asked to specify a download location.

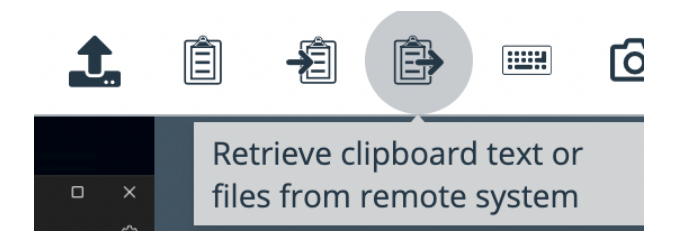

#### <span id="page-28-2"></span>**Upload Files**

Uploading files in the privileged web access console is a two step process:

- 1. Tell the browser which files you want to share with the remote clipboard.
- 2. Perform a Paste on the remote endpoint.

There are two ways to tell the browser which files to share:

- 1. Click a toolbar button that shows a standard system file picker, similar to uploading files in the file transfer tab.
- 2. Drag & drop files into the screen sharing view.

After you select one of these methods, a toast message at the bottom of the page reminds you to paste on the remote endpoint.

Once you paste on the endpoint, Windows shows the progress of the transfer in a dialog on the endpoint and provide a cancel button.

Note: If you select more than one file using the file picker or drag and drop before pasting the previous file selection on the *endpoint, the first file selected is overwritten.*

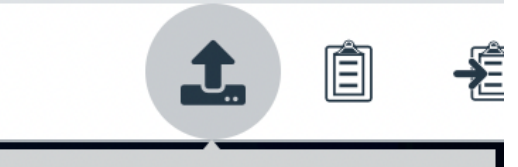

#### Share files with the RDP clipboard

#### <span id="page-29-0"></span>**Settings**

In order for the file transfer to work as described, you need to ensure that the following settings are as follows:

- <sup>l</sup> **Clipboard Synchronization Mode** is set to **Automatic** (see **/login > Management > Security > Access Console**)
- <sup>l</sup> The user's **Clipboard Synchronization Direction** is set to **Allowed in Both Directions** (see **/login > Users & Security > Users > Session Permissions > Clipboard Synchronization Direction**).

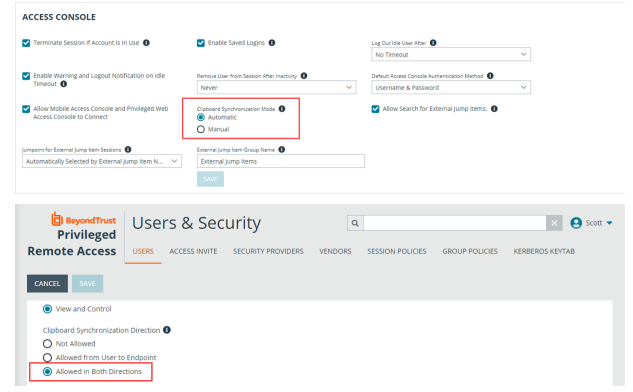

### <span id="page-30-0"></span>**Share a Session with Team Members or External Users Using the Privileged Web Access Console**

#### <span id="page-30-1"></span>**Invite Team Members**

Within a session, you can request for a team member to participate in an access session. To share a session, follow the steps outlined below.

- 1. Click the **Invite other users into this session** icon.
- 2. Select the team that the user is a member of from the menu.
- 3. From the team listing, choose the user with whom you would like to share the session.

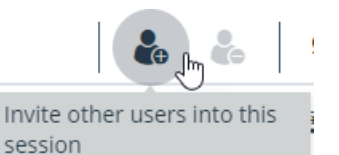

- 4. The user being invited will see a notification appear in the lower left corner of the screen indicating they have a new session invitation.
- 5. Clicking **VIEW** on the notification banner displays information regarding the session. The user can then click **ACCEPT** to enter the session.

**New Session Invitation View Dismiss** General has a new session invitation.

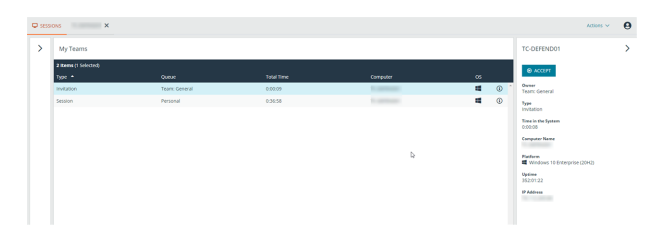

depository institution. It is not authorized to accept deposits or trust accounts and is not licensed or regulated by any state or federal banking authority.

# **BeyondTrust**

6. Once the user has entered the session, you can chat with them by clicking on the **Chat** icon at the top of the screen.

You can send multiple invitations if you want more members from the team to join your session. Users are listed here only if they are logged into the access console or if they have extended availability enabled.

If you are permitted to share sessions with users who are not members of your teams, additional teams are displayed, provided that they contain at least one member logged into the access console or if they have extended availability enabled.

Only the session owner can send invitations. Invitations do not time out as long as you remain the session owner. Multiple active invitations cannot exist for the same user to join the same session. The invitation will disappear if:

- The inviting user cancels the invitation.
- The inviting user leaves the session.
- The session ends.
- The invited user accepts the invitation.

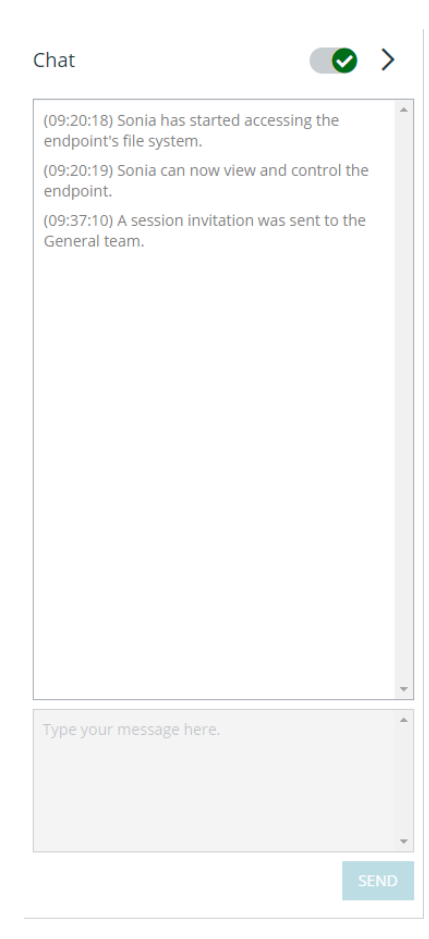

#### <span id="page-31-0"></span>**Invite External Users**

You can invite an external user or vendor to participate in an access session. To share a session, follow the steps outlined below:

**SALES:** www.beyondtrust.com/contact **SUPPORT:** www.beyondtrust.com/support **DOCUMENTATION:** www.beyondtrust.com/docs 32

- 1. Click the **Invite other users into this session** icon.
- 2. Select **Invite External User...**.

#### **SHARE SESSION**

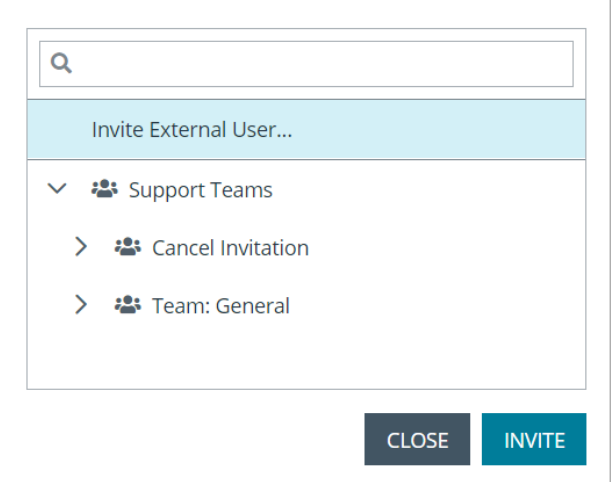

- 1. Select a policy, if applicable, and enter a short description for the type of invitation.
- 2. In the **Invitation Parameters** area, enter the name of the person being invited, plus some comments to go along with the invitation.
- 3. Click **Create Invitation**.

#### **INVITE EXTERNAL USER**

• Required field

**Select Policy** 

WorkShare

Description

**Session sharing** 

#### **Invitation Parameters**

User's Name .

**Bob** 

Comments •

I need help with the new installation.

**CANCEL** 

**CREATE INVITATION** 

 $\checkmark$ 

**SALES:** www.beyondtrust.com/contact **SUPPORT:** www.beyondtrust.com/support **DOCUMENTATION:** www.beyondtrust.com/docs 33

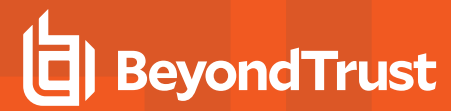

You can now invite an external user by either clicking on the **Copy to Clipboard** icon and providing the user with the link to the session URL, or by sending an email invitation.

#### **ACCESS INVITATION GENERATED**

You may invite a user to your session by sending them directly to the following URL, or by emailing an invitation.

**URL** 

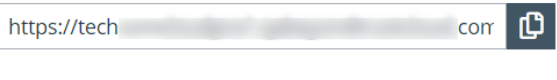

**CLOSE SEND LOCAL EMAIL** 

### <span id="page-34-0"></span>**Remove a Member from a Privileged Web Access Console Session**

When needed, you can remove another user from a shared access session. To remove a user, click on the **Remove Member** icon.

From the menu, choose the participant you wish to remove. Click **Remove Member**.

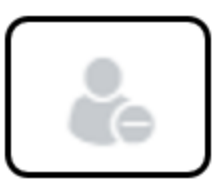

*Note: You must be the owner of the session to remove another member.*

### <span id="page-35-0"></span>**Close the Privileged Web Access Console Session**

- 1. To exit an access session, click on the **X** icon in the top right corner of the screen. If you are the session owner, please note that the **End Session** action will close the session page in your access console and will remove any additional members who may be sharing the session.
- 2. Next, you will receive a prompt asking if you would like to end the session.
- 3. If you click **OK**, the session will end, and you will be directed back to the **All Jump Items** list.

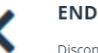

Disconnect the endpoint, remove any users from the session, and close this window.

> **END SESSION** CANCEL

**SALES:** www.beyondtrust.com/contact **SUPPORT:** www.beyondtrust.com/support **DOCUMENTATION:** www.beyondtrust.com/docs 36

### <span id="page-36-0"></span>**Download the Native Desktop from the Privileged Web Access Console**

While working in the privileged web access console, you can choose at any time to download the native desktop access console to your computer.

1. To download the native desktop access console from the privileged web access console, select **Desktop Access Console** located under the **Active** menu in the top right corner of the screen.

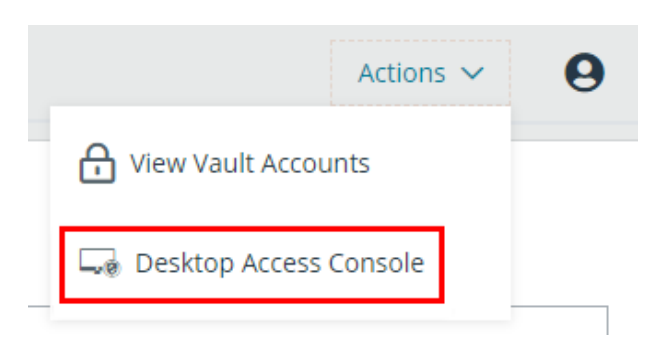

2. When the installer appears, follow the instructions to install the software.

*Note: On a Linux system, you must save the file to your computer and then open it from its download location. Do not use the Open link that appears after downloading a file from some browsers.*

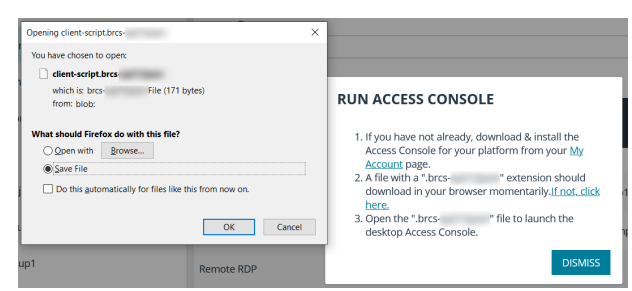